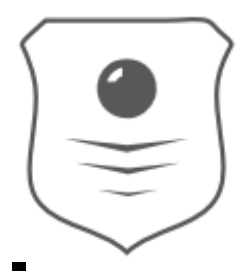

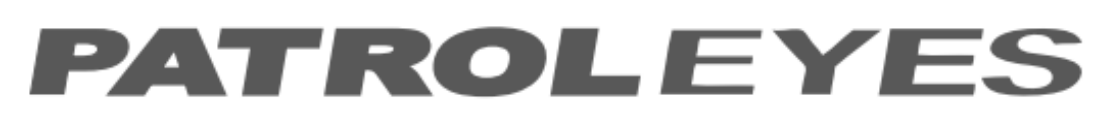

# <span id="page-0-0"></span>Table of Contents

- Installing and Registering
- Quick Guide
- **[Software Overview](#page-0-0)** 
	- [Upload Tab](#page-2-6)
	- [User Tab](#page-2-5)
	- [Search Tab](#page-2-4)
	- [Device Tab](#page-2-3)
	- [Configuration Tab](#page-2-2)
	- [Login/Logout Tab](#page-2-1)
- [Changing the Default Password](#page-2-0)
- [Software Configuration](#page-3-0)
- [Adding and Registering Devices](#page-6-0)
- [Adding Users](#page-4-0)
- [Setting User Permissions](#page-5-0)
- [Uploading Data](#page-8-1)
- [Searching and Organizing Data](#page-8-0)

Thank you for choosing the PatrolEyes Digital Evidence Management Software (DEMS). Our DEMS will allow you to manage your body cameras data more efficiently and effectively. Please follow the steps below to install the software on your PC.

*Installing your software*

#### **Step 1:**

Please download the DEMS software from the following link: [PatrolEyes DEMS Download](http://www.stuntcams.com/shop/resources/DEMS/DEMS-Latest.exe)

**Note:** Make sure the account on that PC you are logged in with has administrator privileges.

### **Step 2:**

Once the file has been downloaded, double click to run the installer. The installer will create a desktop shortcut on your desktop once the software is installed.

# **Step 3:**

Navigate to the desktop icon and right click the program, Digital Evidence Manager, and run as administrator.

\*If you do not see that option you are most likely not an administrator and you can not run the software.

#### *Registering Your Software*

# **Step 4:**

When the software opens you will see a screen that will display a machine code and a register code. Please send us the machine code and register code to [support@patroleyes.com](mailto:support@patroleyes.com) and we will send you the license code to activate your software. You can still add users and register devices if your software is not activated however you will be limited to only 4 concurrent uploads.

# **Step 5:**

When you receive your license code, open the software and paste the code in the license field and press register. The registration box will disappear and you will now be taken to the main screen of the software with up to 20 slots available, depending upon the amount of device registrations.

### *Quick Guide - Adding users and devices*

# **Step 1:**

Press the login button on the left side and log in with the username SUPER and the password 123456. While logged into the SUPER account, click the User tab on the left side. At the bottom of the User page click Add User. The Add User window will pop up allowing you to add a user. Once completed, select Add to add the user.

# **Step 2:**

While still in the SUPER account, take the device you are going to assign the user and connect it to your computer via a USB cable, the camera's single docking station, or the 8 camera docking station. Once connected the software will recognize the device connected to port 1 however it will state, Device Not Registered. We now need to register the device to the user we just created to pair them together.

# **Step 3:**

To pair the camera with the user, click on the Device tab on the left side of the menu. Click Add Device at the bottom of the page and the Add Device window will pop up. Enter the user ID of the user we previously created and click Search. The User field will populate with the users information and now a Device Code will be assigned to the camera. (Note: The Device Code will overwrite the current user ID on the device.) Click Register and your camera will now be successfully registered and will automatically start uploading data from the camera. Once the data has been successfully transferred, it will automatically delete the footage from the device.

### **PatrolEyes DEMS Overview**

<span id="page-2-6"></span>**Upload:** The upload tab can be used as the primary home screen. It shows the status of all cameras that are currently connected to the software.

<span id="page-2-5"></span>**User:** The user tab allows you to create, delete and modify users. To create a user see [Adding Users.](#page-4-0) See [Setting User Permissions](#page-5-0) for more information on setting user permissions.

<span id="page-2-4"></span>**Search:** The search tab allows users to search and manage evidence.

<span id="page-2-3"></span>**Device:** The device tab allows you to add devices and modify exiting devices. See [Adding and Registering Devices](#page-6-0) for more details on how to add a new device and [Modifying Devices](#page-7-0) for more information on how to modify devices.

<span id="page-2-2"></span>**Configuration:** The configuration tab is where you can edit all of the settings for the software.

<span id="page-2-1"></span>**Login/Logout:** Pressing the Login/Logout tab will log the current use out or allow users to login.

### <span id="page-2-0"></span>**Changing the Default Password**

To setup your Administrator account we strongly suggest you change the password. By default the password is '123456'.

To do this, first login to the software by clicking the 'Login' button on the left side. The default username is 'SUPER' and the default password is '123456'.

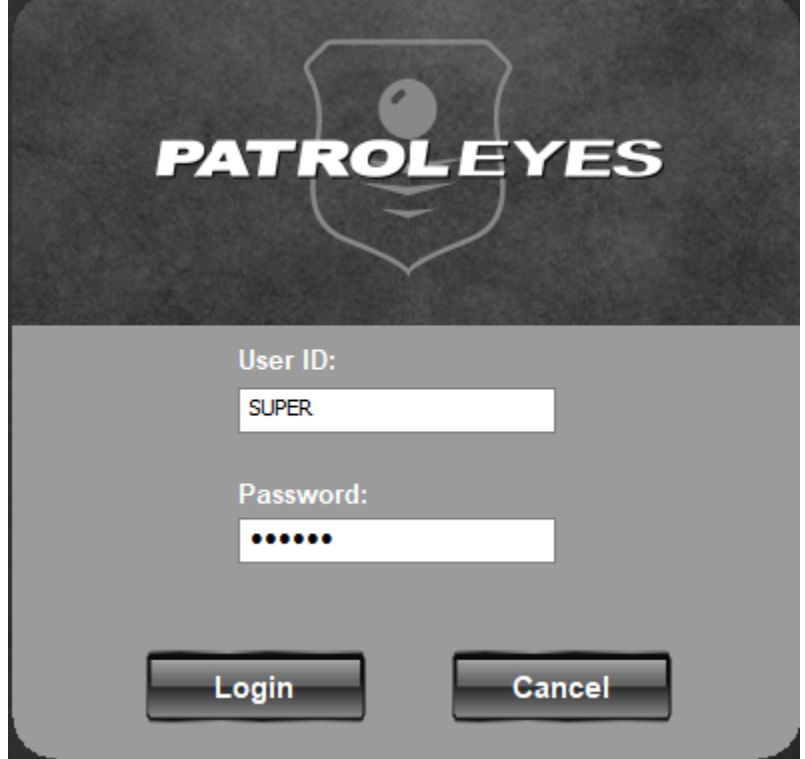

Once logged in, click on the username in blue in the upper right corner.

super (SUPER) O

This will prompt a new window to open where you can change the password. The password can be up to 6 characters. Click 'Modify' to confirm your password change.

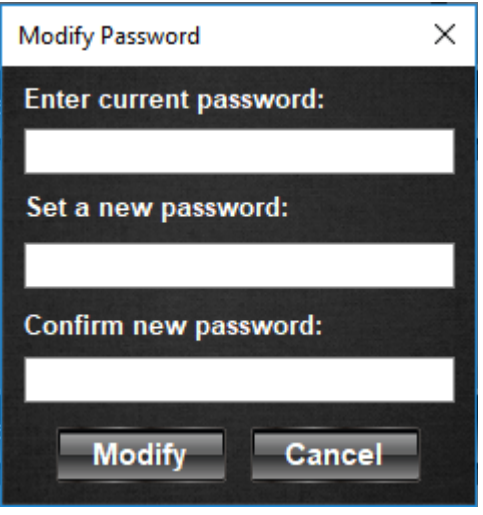

# <span id="page-3-0"></span>**Software Configuration**

**Server Settings:** Allows you you to set you server IP for syncing server settings. Coming Soon

**Data Storage Configuration:** Allows you to set the data retention period and to be notified when your storage is low.

- **Low Storage Warning:** You will be alerted at the set percentage that your storage is running low.
- **Regular File Storage Period:** Defines how many days to keep regular files in the system.
- **Important File Storage Period:** Defines how many days to keep your important files in the system.

**Media Type:** Allows you to set what files are allowed to be uploaded from the devices.

**Voice Prompt:** Coming Soon

**Data Category:** Coming Soon

**Enable Thumbnails:** Allows the creation of thumbnails for video and image files.

**Save Thumbnails:** Saves the thumbnails in a separate folder. **Note:** We recommend you enable this option.

**File Path:** The File Path setting allows you to change the storage directory location for local files.

**Note:** The software configuration page is to be used in conjunction with the web server. The web server will be available soon.

### <span id="page-4-0"></span>**Adding Users**

To add a user, first login to an account with the permission to add users. The 'SUPER' user has this permission by default.

Click the 'User' tab on the left side of the screen.

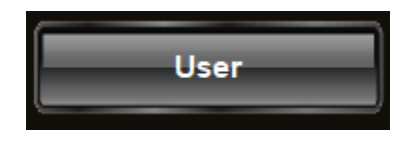

Then click the 'Add User' button in the lower left corner. A window will pop up prompting you to add a user.

For this example this user is only going to have the rights to upload data and view their own data. First fill out the User Info section of the window. (Note the password can only be 6 characters long.) Do not check any of the boxes in the Permission Management section. In the security Permission section check Important Tag and Attach Case. For Data Query, make sure it is set to Personal Data.

User ID: JSMITH (max 6 characters) Password: 123456 (max 6 characters) Last Name: Smith First Name: John Department ID: DE2456 Department Name: Denver PD User Status: Enable – Allows the user access to the software Disables – Denies the user access to the software (user can still upload data)

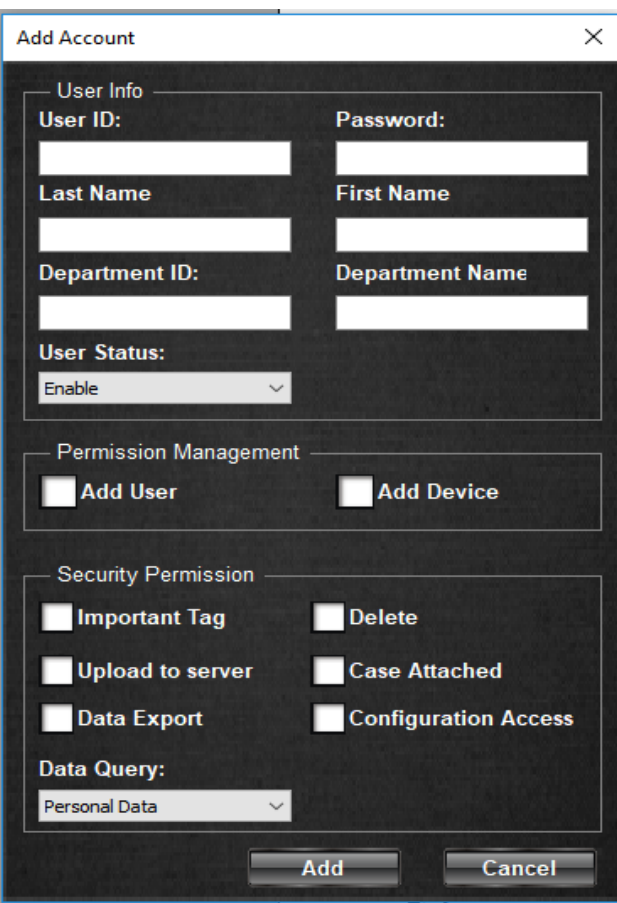

Note: The 'User ID' is what the new user will use to login to the software. It will also be set as the user ID on the camera's date and time stamp.

#### <span id="page-5-0"></span>**Managing User Permissions**

When adding a new user there are many different permissions you can assign. Please assign each new user accordingly.

**Add User:** Allows the new user to add other users to the software. **Note:** It is recommended only the administrator account have this permission.

**Add Device:** Allows the new user to add a device. **Note:** All users that will be using a camera with the software need this permission.

# **Managing Security Permissions**

**Important Tag:** Allows the new user to tag a file as important.

**Delete:** Allows the new user to delete data.

**Upload to Server:** Allows the new user to upload data to the web server. (Cloud coming soon)

**Export Data:** Allows the new user to export the data for burning to a DVD or flash drive.

**Attach Case:** Allows the new user to add a case number and additional details to files.

**Configuration Access:** Allows the new user to change program settings in the configuration tab.

**Note:** It is recommended only the administrator account have this permission.

### **Data Query**:

- Personal Data: The user will only be able to manage and search for their own data.
- Department Data: The user will only be able to manage and search for their own departments data.
- All Data: The user will be able to manage and search for all data.

### **Modifying Users**

To modify a user click the User tab on the left side of the screen. Click the user you would like to modify and then click the Modify button at the bottom of the screen. The edit user window will appear allowing you to update the user accordingly.

### <span id="page-6-0"></span>**Adding and Registering Devices**

Before you can upload data from your camera you will need to register the camera with the software.

Login to your account and connect your camera to the computer. Since the device has not been registered yet it will display 'Unregistered'.

Click on the 'Device' tab and then click 'Add Device' in the lower corner. A window will pop up prompting you to add a device.

Enter your User ID in the 'User ID' field and press 'Search'. When you click the search button the first and last name fields should populate. Press Register to register the camera.

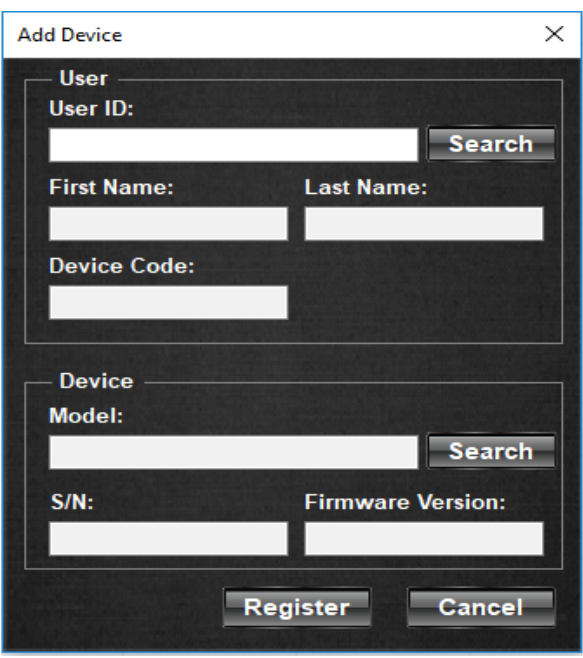

**Note:** When registering a camera the software will automatically assign every camera a device ID that will also act as a serial number. Your current device ID will be overwritten. We suggest changing the camera's user ID to the name or badge number of the officer.

#### <span id="page-7-0"></span>**Modifying Devices**

To modify a device, navigate to the device tab and click on the desired device you wish to modify. A window will appear allowing you to assign the device to another user. There can only be one device assigned to a user at a time.

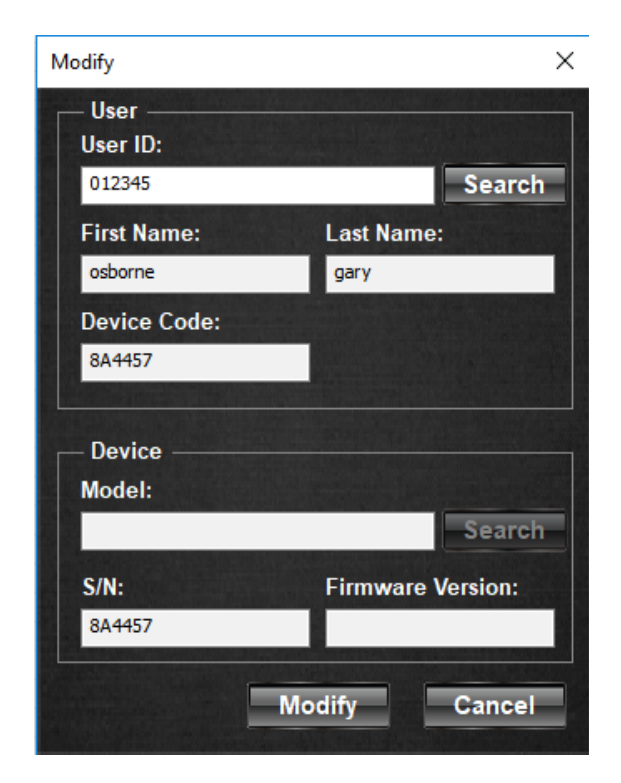

### <span id="page-8-1"></span>**Uploading Data**

Uploading data with the software is very simple. Ensure that the software is open and running and you have registered each device before trying to upload. Turn on the device and either connect it directly to the computer via USB or via the 8 camera docking station. Once connected the device will automatically upload data to the computer or server, depending on your storage configuration.

Any user can be logged in to upload data from the device. The user that the camera is assigned to does not need to be logged in for data to be uploaded for that user.

### <span id="page-8-0"></span>**Searching and Organizing Data**

Login to your account and click the search tab on the left.

**Add Note:** Allows the user to add a case number and case description.

**Date Search:** Allows the user to search by specific date ranges.

**Play:** Allows the user to play the media file.

**Important:** When a file is selected using this option marks the file as important and is then subject to the custom retention settings.

**Remove Tag:** Removes the selected videos Important tag.

**Export:** Exports the selected file to a flash drive or CD drive.

**Delete:** Deletes the selected file.

You will be able to add important notes and details to individual files here.

To add a case number and add a description to a file simply click on the file and click 'Add Note' in the lower left corner. A window will pop up prompting you to enter a case number and description.

To search for your files that have been tagged simply put in the keywords you would like to search for in the Keywords box, then click search. You can also refine your search by Name, File Type and Case Number.

PatrolEyes DEMS version 0.1.2.173 10/05/2017